### **Quick-Start Guide**

Hello and thank you for choosing Safety Reports!

These instructions are intended for those using the mobile version of our app.

If you haven't already done so, please download our app. Search *Safety Reports* at the app store (Google Play or Apple Store)

The app is compatible with both smartphones and tablets. Our inspection app is also accessible from your computer at http://login.safety-reports.com

If you have questions or need additional support, please contact us:

Email: support@safety-reports.com

### Login to App

Select the "Config" icon in the menu bar and enter your username and password to login.

| 9:08 AM Thu Mar 21                                                 |                     | ?∎⊃               |
|--------------------------------------------------------------------|---------------------|-------------------|
| + SAF                                                              | ETYRE               |                   |
| Logged in as: Rachel                                               | Dollen              | V 8.6             |
| Account                                                            | Download            | Sync              |
| Account Authentic                                                  | ation Section       | Logout            |
| Username:                                                          | johndoe             |                   |
| Password:                                                          | •••••               |                   |
|                                                                    | Login               |                   |
| Lo                                                                 | ogin Assistance/Sup | port              |
| Work Online:<br>Working offline indicate<br>logo at top of screen. | ed by red           | ON                |
|                                                                    | SSO Login           |                   |
|                                                                    |                     |                   |
| Home 🗟                                                             | Inspect Photo       | 🔊 Submit 🏠 Config |
|                                                                    |                     |                   |

### **Start New Inspection**

2 Select the "Home" icon on the menu bar and then click "Start New Inspection".

| 9:08 AM Thu Mar 21 |                             |                | ¢∎⊃                        |
|--------------------|-----------------------------|----------------|----------------------------|
| •                  | SAFETY                      | REPOR          | RTS                        |
| Start New          | Inspection                  |                | Scheduled                  |
|                    |                             |                | In Progress                |
| Only Show          | Scheduled / In Progress     |                | Submitted<br>Sent/Modified |
| Insp Date          | Inspection Name             | Company        | Status                     |
| 02-07-2019         | Construction -<br>1926 Demo | Safety Reports |                            |
| 01-08-2019         | Number One                  | Safety Reports |                            |
| 11-24-2018         | Construction -<br>1926 Demo | Safety Reports |                            |
| 10-22-2018         | Construction -<br>1926 Demo | Safety Reports |                            |
| 10-22-2018         | Construction -<br>1926 Demo | Safety Reports |                            |
|                    |                             |                |                            |
|                    |                             |                |                            |
|                    |                             |                |                            |
|                    |                             |                |                            |
|                    |                             |                |                            |
|                    |                             |                |                            |
|                    |                             |                |                            |
|                    |                             |                |                            |
| Home               |                             | Photo 🙆 Submit | Config                     |
|                    |                             |                |                            |
|                    |                             |                |                            |
|                    |                             |                |                            |

#### **Start New Inspection**

Fill in the required fields and click "add/save" at the bottom of the page.

|                    | FETY<br>Create New In |                         |              |
|--------------------|-----------------------|-------------------------|--------------|
|                    | Repeat Insp           | ection                  |              |
| Inspection Name (  | Required):            |                         |              |
| Regency Mall       |                       |                         |              |
| Inspection Date:   |                       |                         |              |
| 03-21-2019         |                       |                         |              |
| Input Mode:        |                       |                         |              |
| Checkmark          |                       |                         |              |
| Inspection List:   |                       |                         |              |
| Construction - 192 | 26                    |                         |              |
| Company (Require   | ed):                  |                         |              |
| Select             | K                     |                         |              |
| Add / Save         |                       |                         | Cancel       |
| Home 月             | Inspect F             | <sup>th</sup> oto 🙆 Sub | nit 🔅 Config |

### **Enter Inspection Data**

Tap on a Category to open checklist (note:unchecked categories are N/A)

| 9:09 AM Thu Mar 21            |       |     |              |        | ≑∎⊃      |
|-------------------------------|-------|-----|--------------|--------|----------|
| + SAFET                       | Y RI  | EPO | R1           | ٢S     |          |
| Inspection Name: Regency Mall |       |     |              |        | _        |
| Insp Date: 03-21-2019         |       |     | :            | Score: | 100%     |
| Location:                     |       |     |              |        |          |
| Edit Submit                   |       | O,  | Ŷ            | 1      | <b>/</b> |
| Category                      |       |     | N/A P        | oor Fa | ir Good  |
| Aerial/Boom Lifts             |       |     | ✓            |        |          |
| Asbestos                      |       |     | $\checkmark$ |        |          |
| Behaviors                     |       |     | $\checkmark$ |        |          |
| Concrete/Masonry              |       |     | $\checkmark$ |        |          |
| Confined Space                |       |     | $\checkmark$ |        |          |
| Cranes                        |       |     | $\checkmark$ |        |          |
| Demolition                    |       |     | $\checkmark$ |        |          |
| Home Inspect                  | Photo | S S | ubmit        | \$₽    | Config   |
|                               | D     |     |              |        |          |

### **Enter Inspection Data**

5 Select 'Yes' or 'No' on applicable questions. Click the [+] sign to add photos, notes, etc.

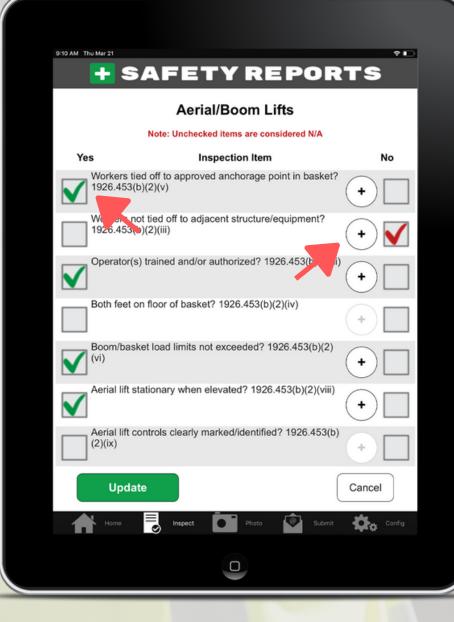

### **Enter Inspection Data**

Optional: Add photos, notes, view standard, and more! Hit "update" when finished.

| 9:10 AM Thu Mar 21  | SAFE       | TYRE                   | *□<br>Ports     |
|---------------------|------------|------------------------|-----------------|
| Workers<br>in baske |            | wed anchorage point    |                 |
| Notes               |            |                        |                 |
|                     | Select Cam | nera or Gallery to add | nhotos          |
| Pictures            |            | larrative/Description  | pnotos          |
| U                   | odate      |                        | Cancel          |
| но                  | 1e Inspect | Photo                  | Submit 🖏 Config |
|                     | $\otimes$  |                        |                 |
|                     |            |                        |                 |
|                     |            |                        |                 |

### **H** SAFETY REPORTS Enter Inspection Data

Select the "Submit" icon in the menu bar to preview and/or submit your finished report.

| 9:11 AM Thu Mar 21            | * 🖸                |
|-------------------------------|--------------------|
|                               |                    |
| Company: Safety Reports       |                    |
| Inspection Name: Regency Mall |                    |
| Insp Date: 03-21-2019         | Score: 80.0%       |
| Location:                     |                    |
| Tap here to OPEN/CLOSE repo   | rt settings        |
| Email Inspector:              |                    |
| Sender                        |                    |
| Email Company Contact         |                    |
| Recipient                     |                    |
| Email CC's                    |                    |
| Email Others:                 | My Contacts        |
|                               |                    |
|                               |                    |
|                               |                    |
|                               |                    |
|                               |                    |
| Preview Report                | Submit Report      |
|                               |                    |
| Home 🛃 Inspect 🚺 Photo        | 😨 Submit 🗱o Config |
| 0                             |                    |

### + SAFETY REPORTS Photo-Based Method (optional)

In addition to the standard method of documenting safety observations where you scroll through the checklist and select a category, and then select an inspection item, launch camera, etc., we offer a new more efficient approach to documenting your inspections. We call it the Photo-Based method.

The "Photo Based" method allows you to walk the site and take pictures directly from the app without having to select a category and inspection item.

The photos can then be assigned to the appropriate category and inspection item when the audit is finished which greatly speeds up the inspection process

#### **Photo-Based Method**

Open the job and select the "Photo" icon in the menu bar to launch Camera or open your Gallery

| 9:12 AM Thu Mar 21    | ETY REP               | PRTS            | 1 |
|-----------------------|-----------------------|-----------------|---|
| Company: Safety Repo  |                       |                 |   |
| Inspection Name: Reg  | ency Mall             |                 |   |
| Insp Date: 03-21-2019 |                       | Score: 80.0%    |   |
| Location:<br>Camera   | ← →                   | Gallery 💦       |   |
|                       | Tap photo to edit     |                 |   |
| Pictures              | Narrative/Description | Assigned        |   |
| Photo #1              |                       | No              |   |
|                       |                       |                 |   |
|                       |                       |                 |   |
|                       |                       |                 |   |
|                       |                       |                 |   |
|                       |                       |                 |   |
|                       |                       |                 |   |
| Home 🛃                | Inspect Photo         | Submit 🏟 Config |   |
|                       |                       |                 |   |
|                       |                       |                 |   |

### **Photo-Based Method**

2 Later, assign photo to "Category" and "Inspection Item". Select 'yes/no' response and hit Update.

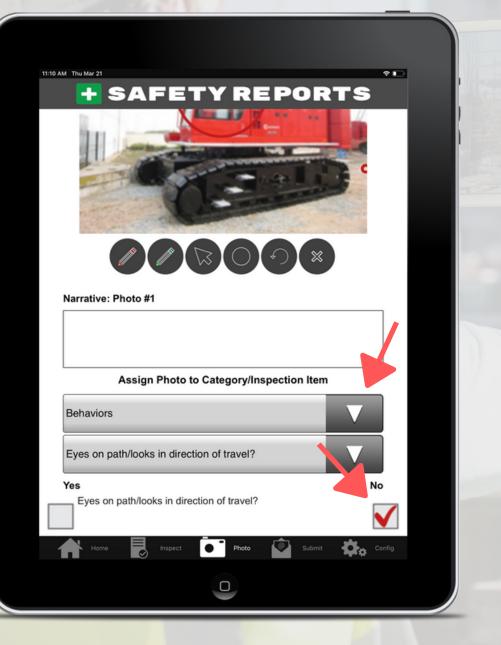

### Additional Training Resources:

Full User Tutorial (Mobile App) Full User Tutorial (Web) Sub User Tutorial (Mobile) Sub User Tutorial (Web)

### Contact us for living webdemo/training:

info@safety-reports.com